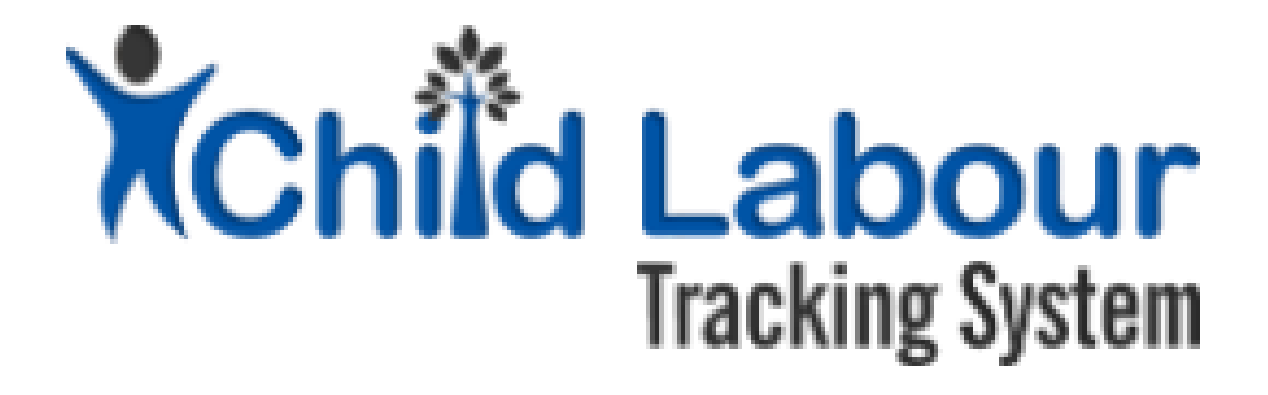

# CLTS User Guide:

# Labour Extension Officer

*October 2015*

*Version 1.1*

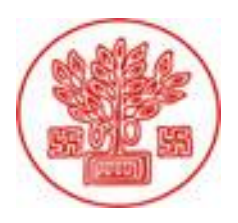

Directorate of Social Welfare Government of Bihar

*Supported by*

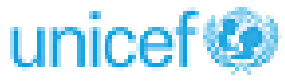

# Document Revision History

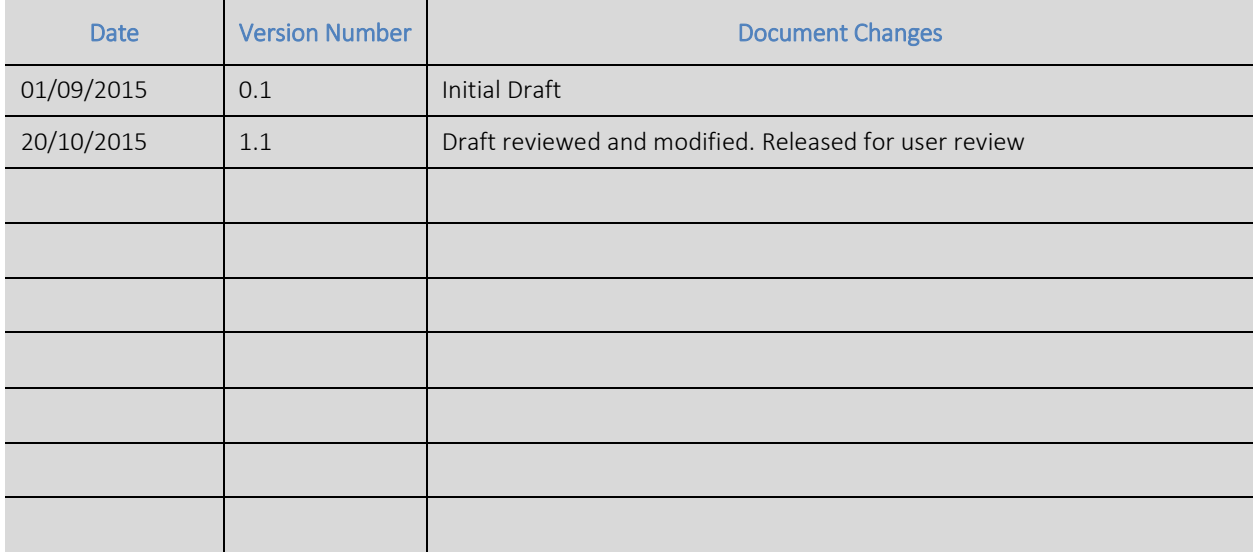

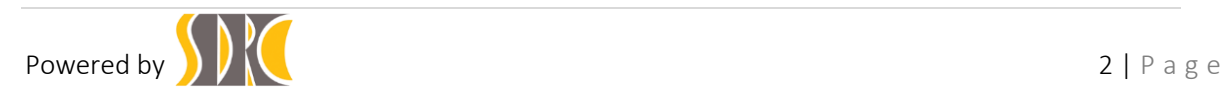

## Contents

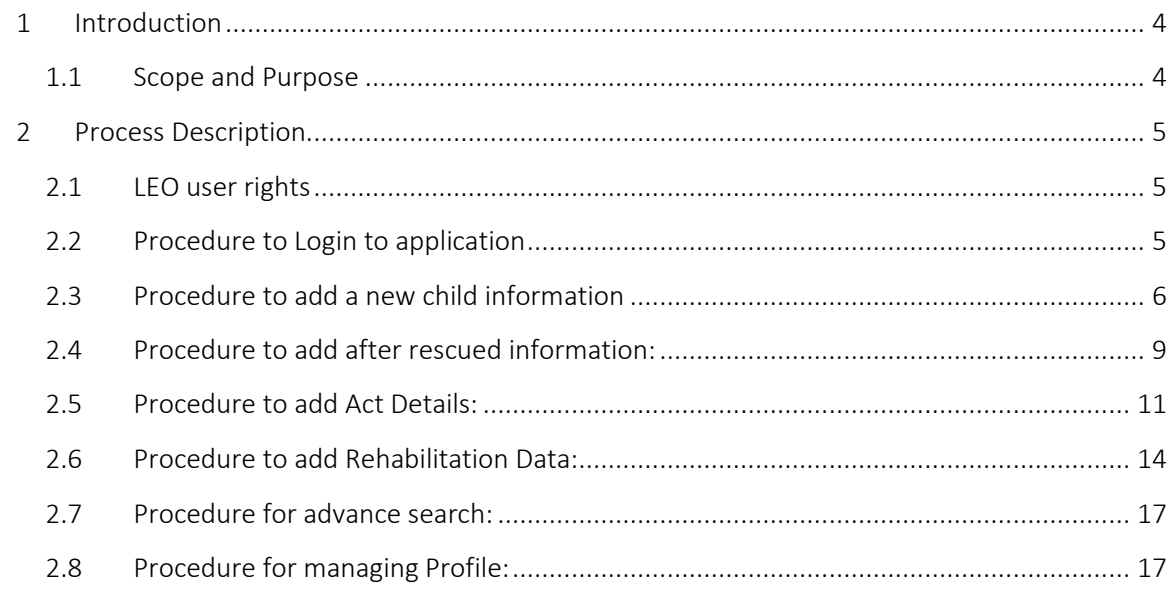

## Table of figures

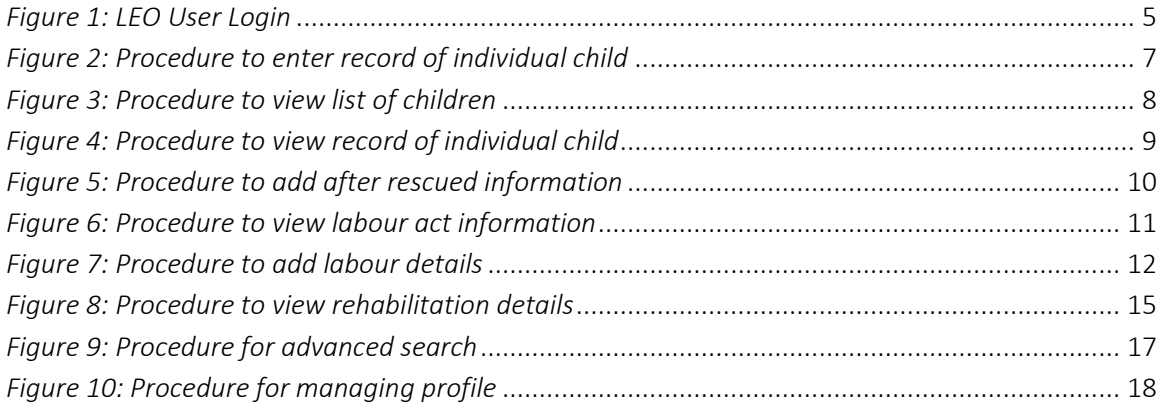

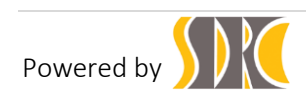

# <span id="page-3-0"></span>1 Introduction

## <span id="page-3-1"></span>1.1 Scope and Purpose

CLTS (Child Labour Tracking System) is an innovation by Department of Social Welfare, Government of Bihar which has been developed with technical supported by UNICEF.

CLTS aims to provide a robust framework to facilitate case management of rescued child labourers. It is innovative and unique initiative as it bridges rescue to rehabilitation of child labourers. The generation of the entitlement card is a key innovation of this initiative. Some of the specific objectives are:

- To register rescued child labourers as per statutory formats and generate a unique identification for each individual.
- To enable identification and tracking of rescued child through unique case ID and facilitate further investigation by CWC, planning of response and care.
- To monitor child labour trends through the identification of variables and parameters surrounding children's vulnerabilities to economic exploitation.
- To enable strengthened referral services via entitlement card and identification of gaps in social entitlements at the individual child level as well as the household level and take steps to mitigate them on priority basis.
- To provide regular update about the rehabilitation status of the released children.

The CTLS shall have seven types of users:

- LEO (Labour Extension Officer),
- LS (Labour Superintendent),
- CCI (child care institution),
- CWC (Child Welfare Committee)
- DCPU (District Child Protection Unit)
- LC (Labour Commissioner)
- SCPS (State Child Protection Society)

This user manual explains the process for LEO (Labour Extension Officer) user to register rescued child labour and other processes.

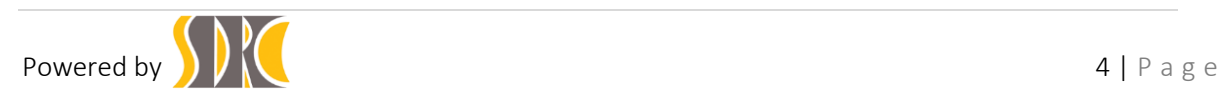

# <span id="page-4-0"></span>2 Process Description

#### <span id="page-4-1"></span>2.1 LEO user rights

LEO user shall have the following rights:

- 1. Can create a new child Record details of the rescued child.
- 2. Can enter "after Rescue Data" of the rescued child.
- 3. Can enter Act Details Data of the rescued child.
- 4. Can add Rehabilitation data (only Labour Resource Department) of the rescued child.
- 5. Does not have the permission of editing any child record once forwarded to Child Welfare Committee (CWC)

#### 2.2 Procedure to Login

- <span id="page-4-2"></span>1. Login into the application [http://cpmis.org/](http://clts.siddhaconnect.in/app/)
- 2. Click  $\left[\begin{array}{c|c}\ncr\text{crts}\n\end{array}\right]$  on top right corner of the home page.
- 3. Provide user ID and password as shared by state administrator
- 4. Click on Login. After successful login, user is presented with the Dashboard as shared in Figure1 below:

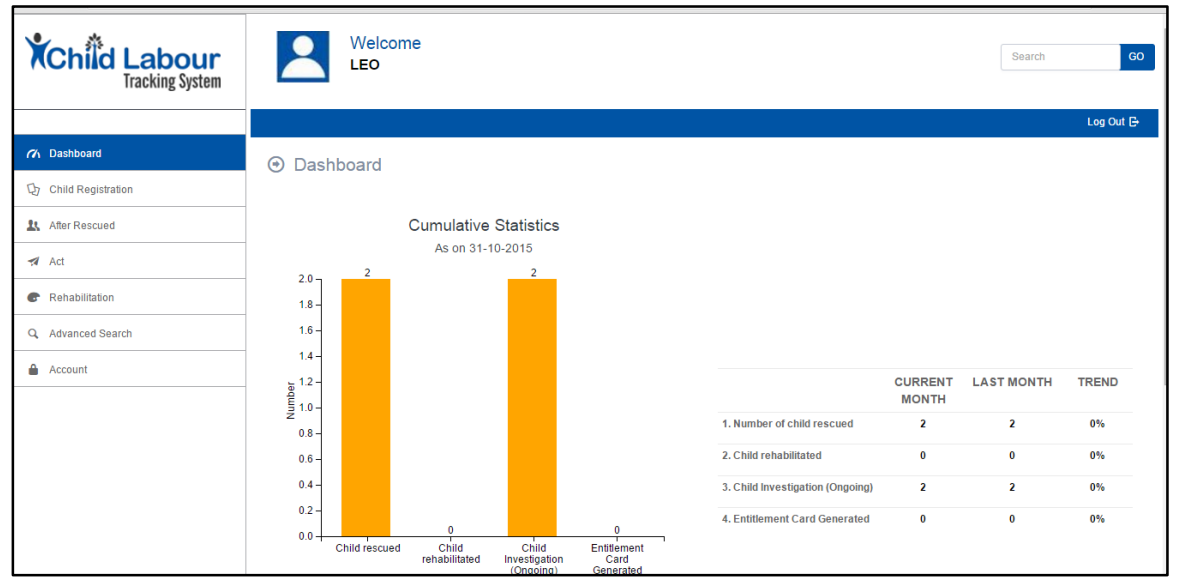

*Figure 1: LEO User Login*

<span id="page-4-3"></span>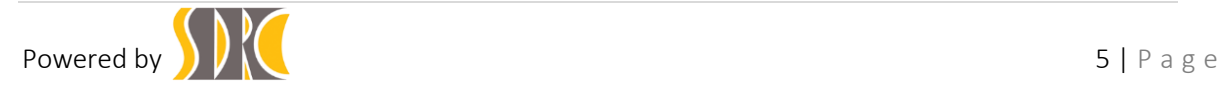

- 5. In the cumulative statistics, the user can see figures for child rescued, child rehabilitated, child information (on going), and Entitled Card Generated till date.
- 6. In trend analysis, the user can see comparison between current month and last month in reported data of child rescued, child rehabilitated, child information (on going), and Entitlement Card Generated.

#### 2.3 Procedure to add a new child information

- <span id="page-5-0"></span>1. Once the user receives the Child information, it can be added in the below steps:
	- a) Click on the Child Registration link from the left hand side navigation panel.
	- b) The user can see the list of all child information.
	- c) If the child is not available in the system, then the user has to add it.
	- d) Click on the Button.

New Child Registration

e) In the Rescued Child information Form, the user needs to fill-up the below mandatory fields:

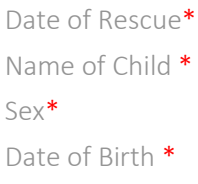

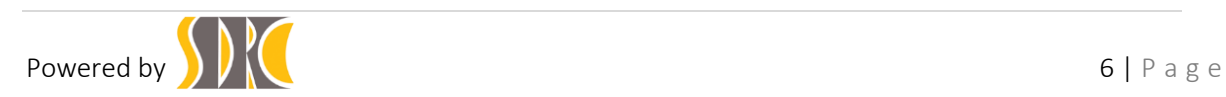

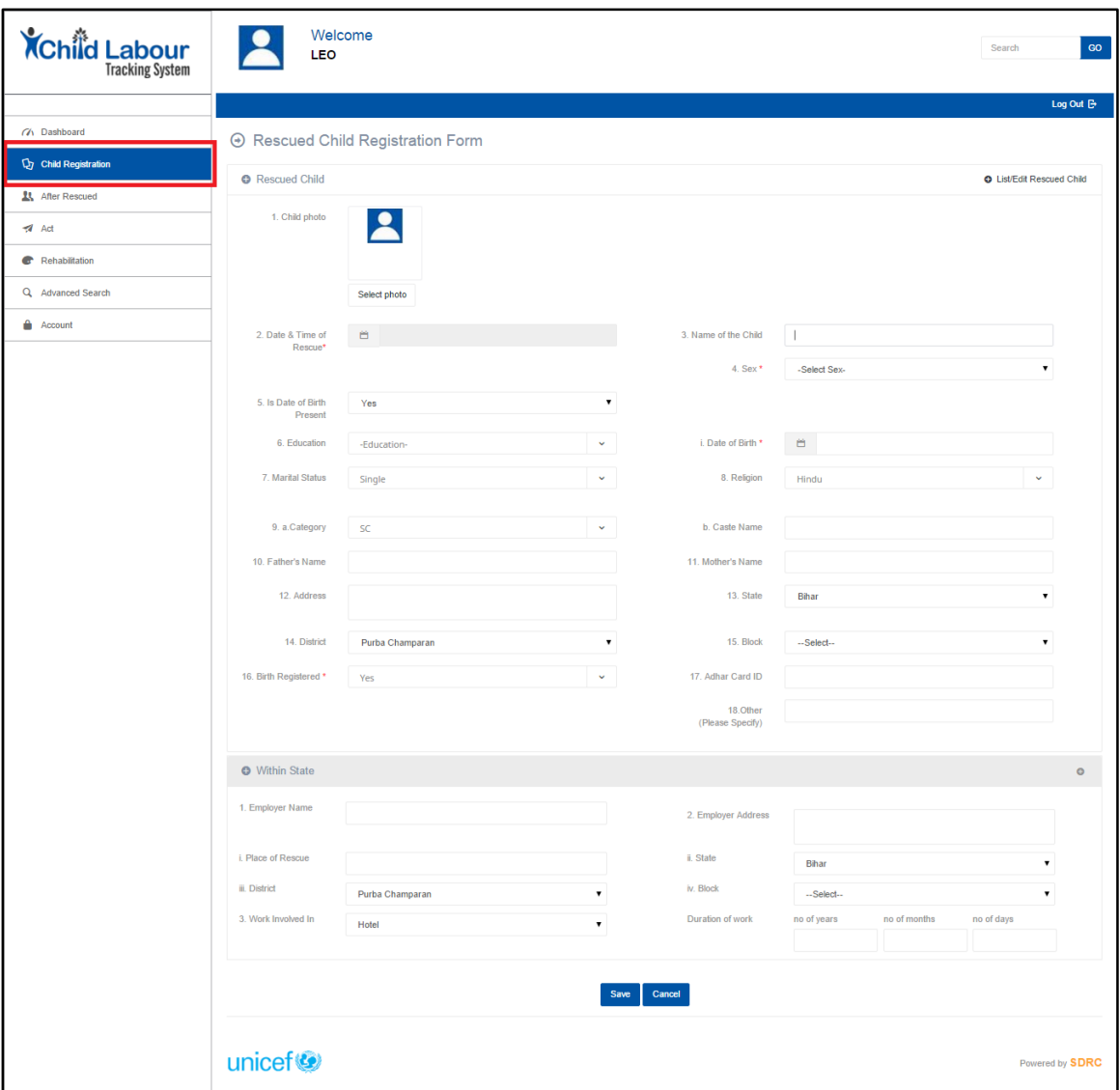

*Figure 2: Procedure to enter record of individual child*

- <span id="page-6-0"></span>f) After filling up the above mandatory fields and other data of the child, click on  $\begin{array}{|c|c|c|}\n\hline\n\text{5} & \text{5} & \text{button.} \\
\hline\n\end{array}$
- g) A successful notification message will be displayed.
- 2. Ensure the data of the child saved properly.
- Option 1- To see the Child data in view only mode and user can print the data.
	- a) Click on the Child registration Link.

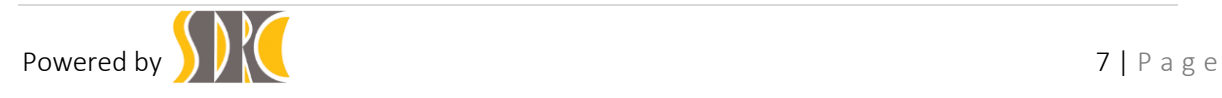

| <b>XChild Labour</b>  | Welcome<br>2<br>LEO                    |                      |                | GO<br>Search         |  |  |  |  |  |  |
|-----------------------|----------------------------------------|----------------------|----------------|----------------------|--|--|--|--|--|--|
|                       |                                        |                      |                | Log Out <sup>B</sup> |  |  |  |  |  |  |
| (% Dashboard          | → List of rescued children             |                      |                |                      |  |  |  |  |  |  |
| Cy Child Registration | <b>New Child Registration</b>          |                      |                |                      |  |  |  |  |  |  |
| After Rescued         |                                        |                      |                |                      |  |  |  |  |  |  |
| $A$ Ad                | 10<br>$\checkmark$<br>per page         | Search:              |                |                      |  |  |  |  |  |  |
| Rehabilitation        | Child ID                               | Child Name           | <b>Address</b> | Options<br>Photo     |  |  |  |  |  |  |
| Q Advanced Search     | SD100570                               | leo motihari created |                | $\bullet$            |  |  |  |  |  |  |
| <b>Account</b>        | $\overline{2}$<br>SD100571             | Is_motihari_created  |                | $\bullet$            |  |  |  |  |  |  |
|                       | $\overline{\mathbf{3}}$<br>SD100573    | Is gaya_craeted      |                | $\bullet$            |  |  |  |  |  |  |
|                       | SD100574<br>$\overline{4}$             | Is_motihari_child    |                | $\bullet$            |  |  |  |  |  |  |
|                       | Showing 1 to 4 of 4 entries            |                      |                |                      |  |  |  |  |  |  |
|                       |                                        |                      |                |                      |  |  |  |  |  |  |
|                       | unicef <sup>®</sup><br>Powered by SDRC |                      |                |                      |  |  |  |  |  |  |

*Figure 3: Procedure to view list of children*

- <span id="page-7-0"></span>b) The last edited record of the child is listed on the bottom of the list of the rescued children.
- c) Click on the child ID of the rescued child, all the child details page can be verified and the user can print the data.

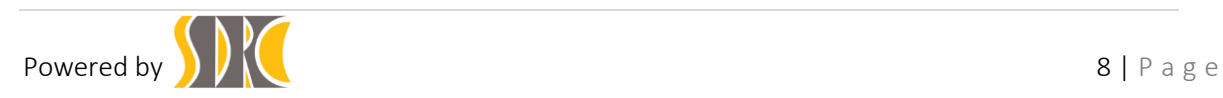

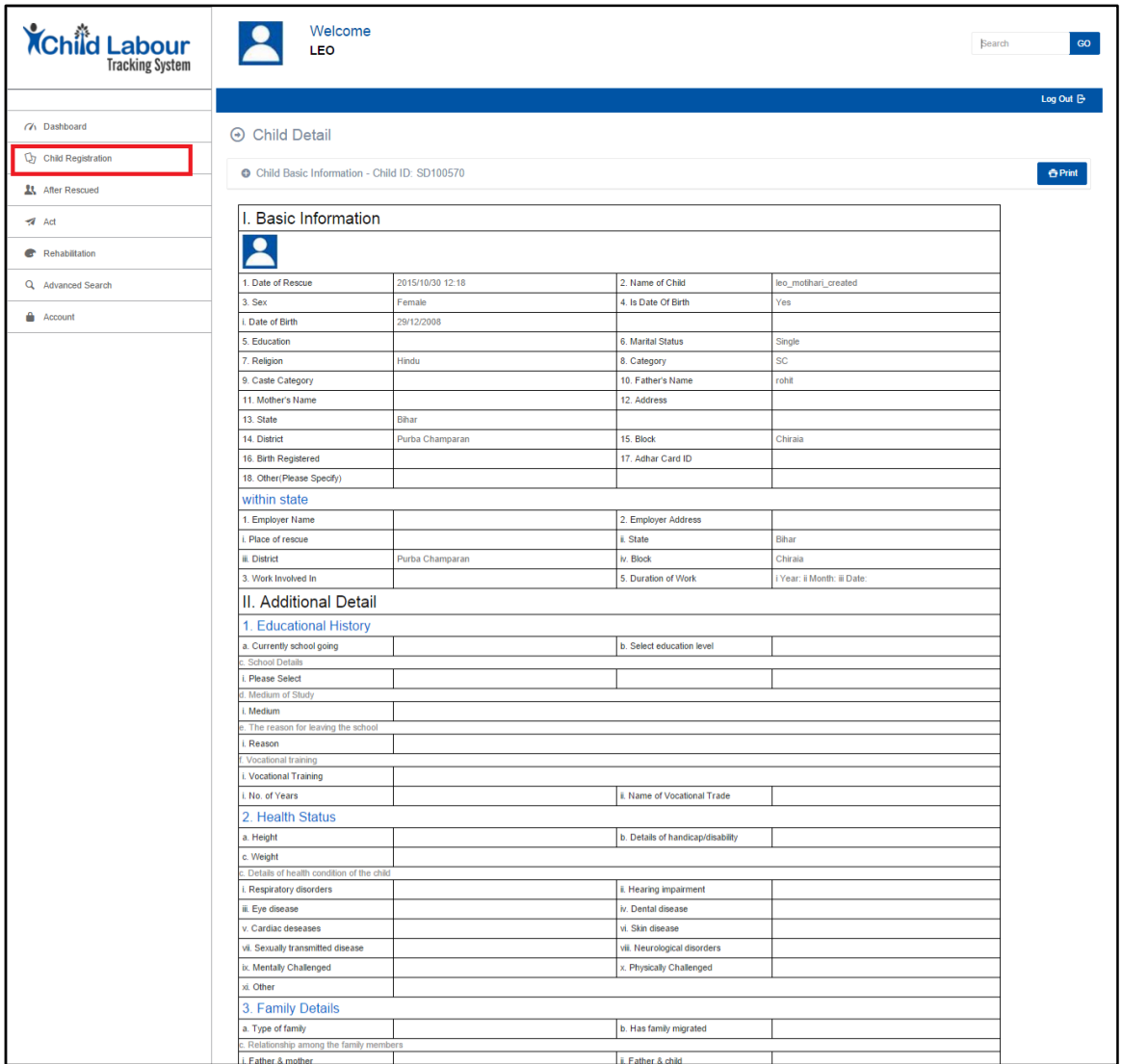

*Figure 4: Procedure to view record of individual child*

#### <span id="page-8-1"></span><span id="page-8-0"></span>2.4 Procedure to add after rescued information:

Once the child information gets added and the Child ID gets generated then user can add After rescued information. The After rescued information can only be added only if the rescued child belongs to a district other than purba champaran.

After rescued information can be added in the below steps:

a) Click on the After Rescued link **\*** After Rescued from the left hand side navigation panel.

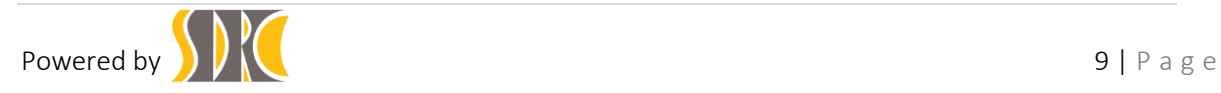

b) The user can see list of child information, if the child information is not approved by the LS user, it will be in pending state and the user can add the rescued information data of the child.

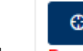

c) Click on the  $\frac{P_{\text{ending}}}{P_{\text{ending}}}$  button of the child list.

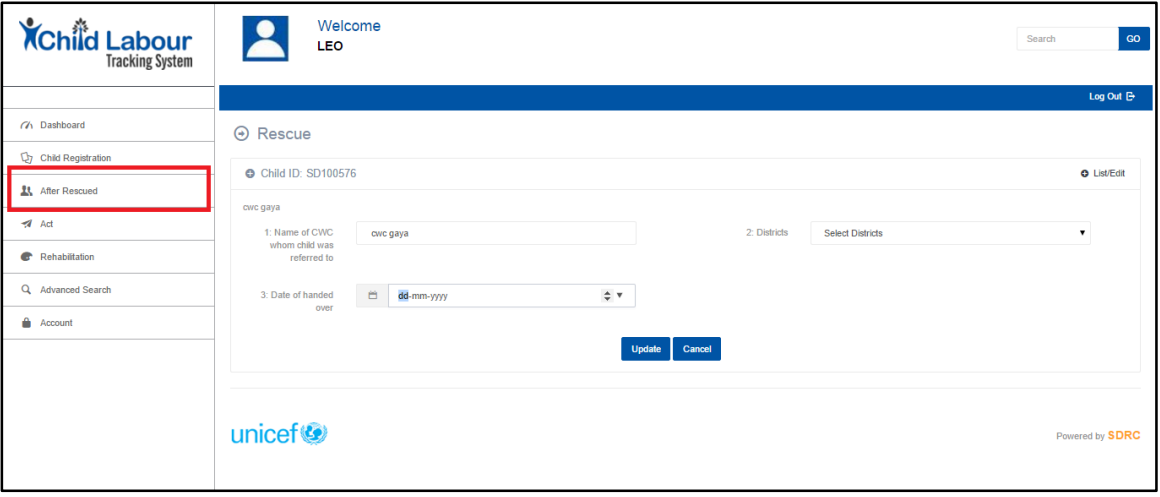

*Figure 5: Procedure to add after rescued information*

- <span id="page-9-0"></span>d) Provide the necessary data and click on Update Button.
- e) After rescued information is saved, data can be checked in the data/list page.

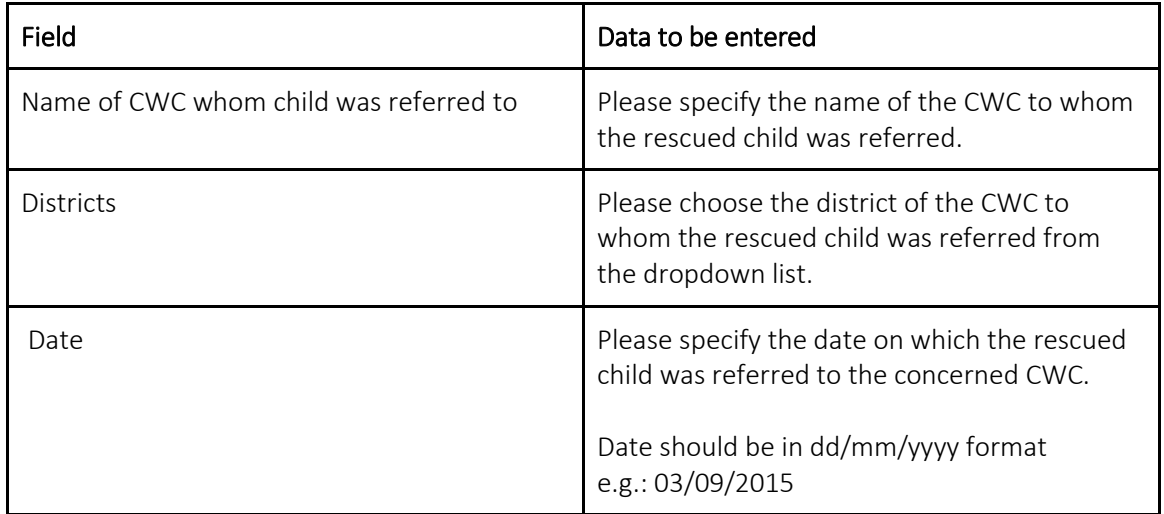

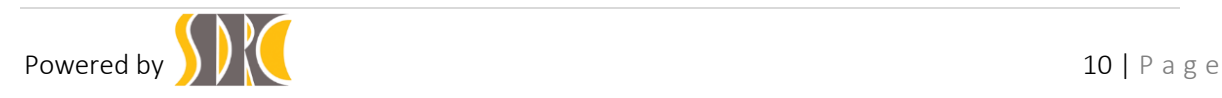

## <span id="page-10-0"></span>2.5 Procedure to add Act Details:

- a) Labour Act Detail :
	- i) Click on the Labour Act Detail link  $\bigcirc$  Labour Act Detail from the left hand side navigation panel.

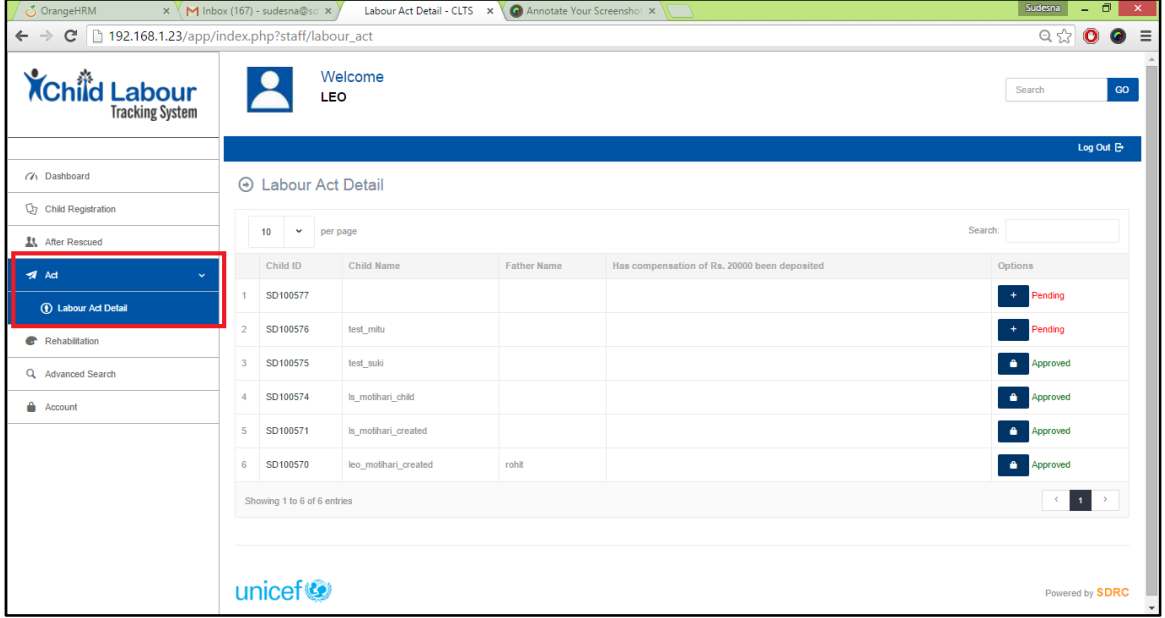

*Figure 6: Procedure to view labour act information*

- <span id="page-10-1"></span> $\odot$ ii) In the Act Details Landing page, Click on the  $\frac{1}{\sqrt{2}}$  button of the child details.
- iii) In the Labour Act Details Page, Provide the necessary data and click on

**Update** Button.

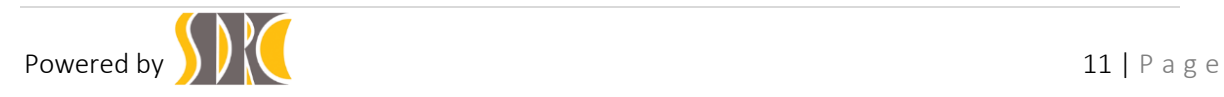

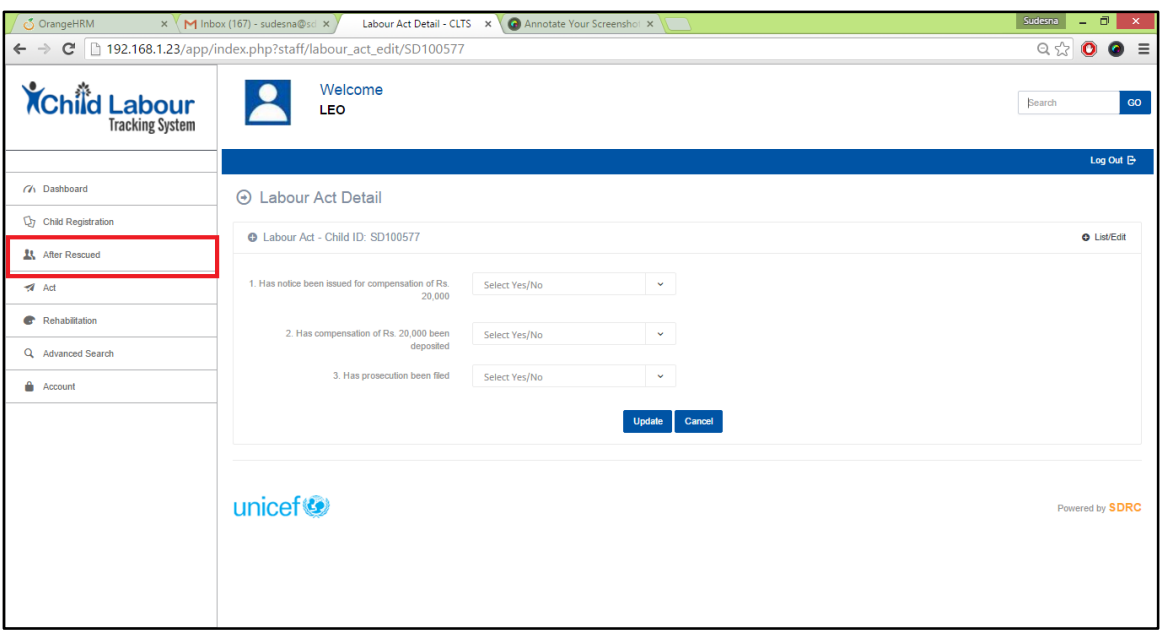

*Figure 7: Procedure to add labour details*

<span id="page-11-0"></span>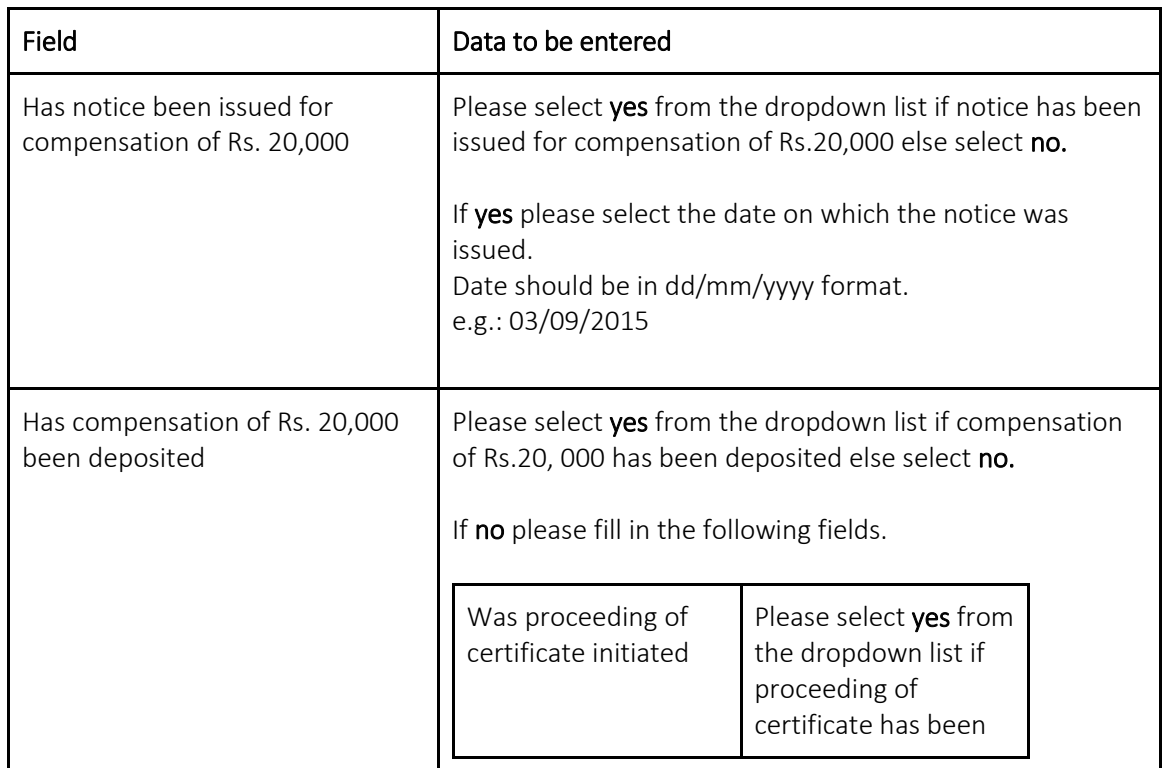

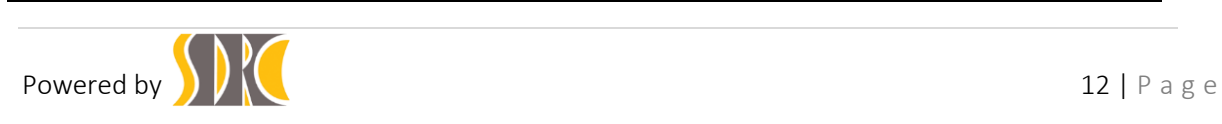

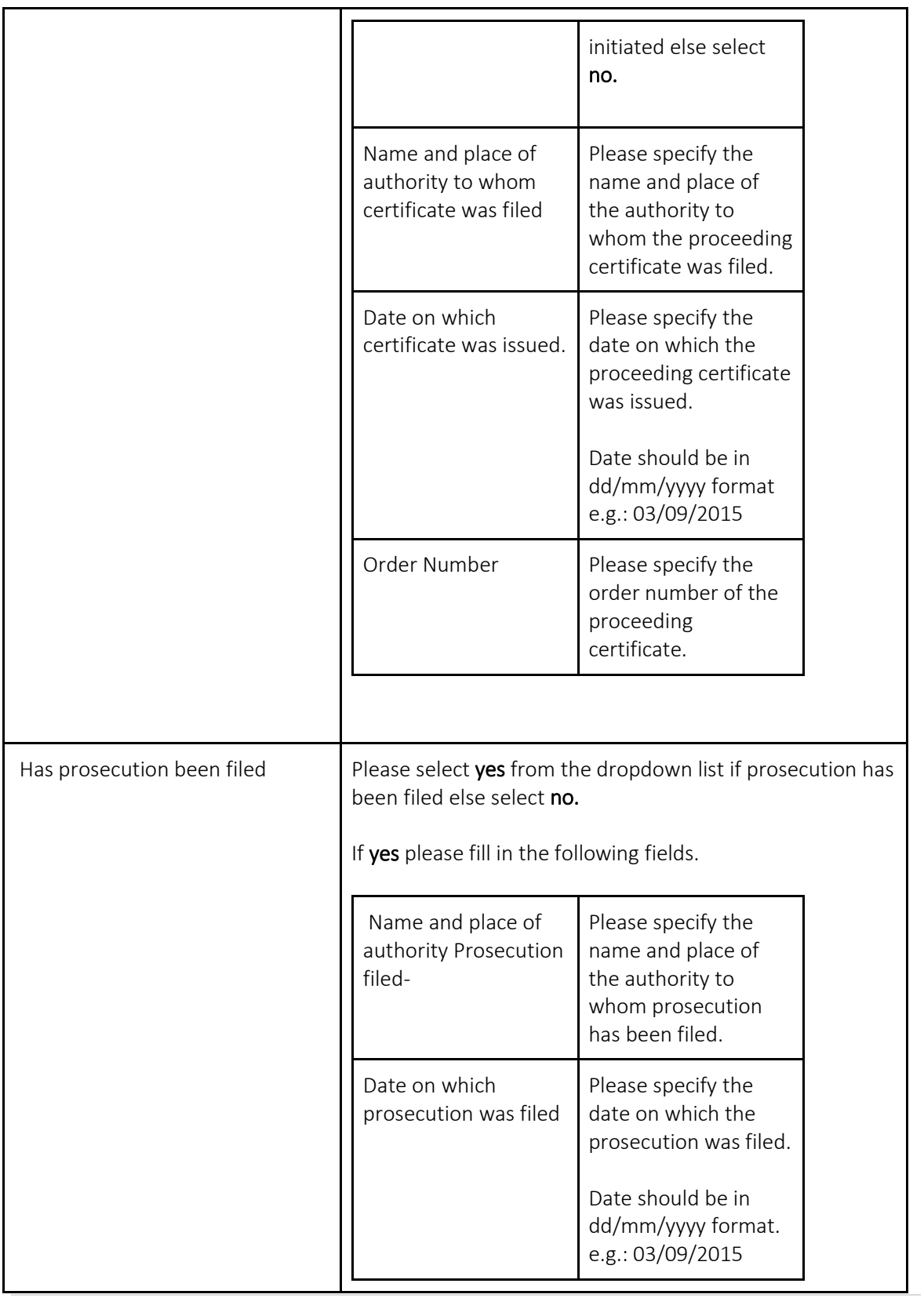

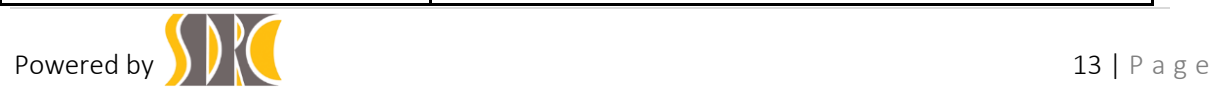

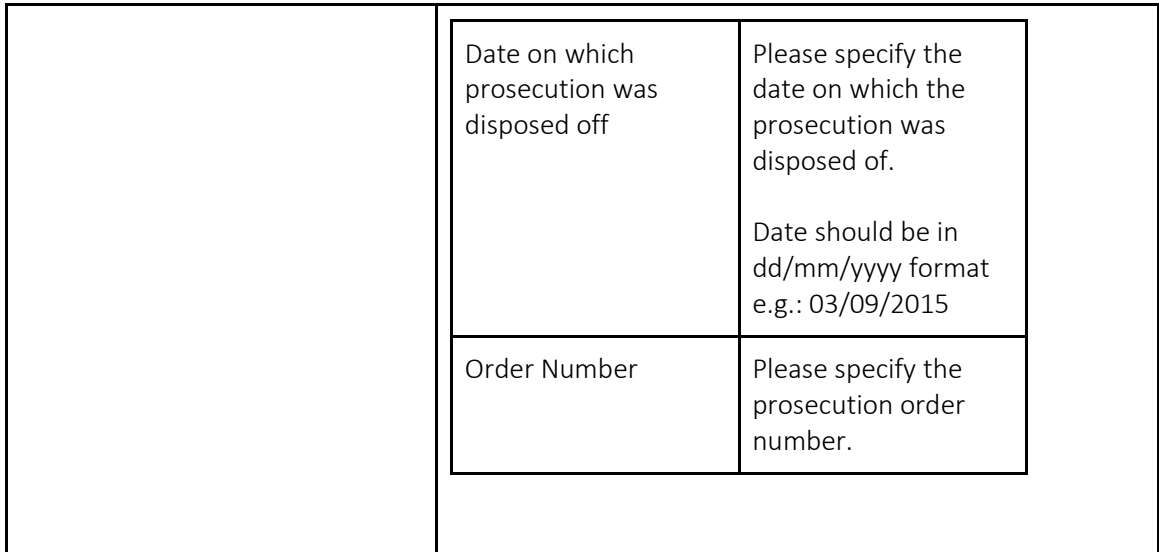

### <span id="page-13-0"></span>2.6 Procedure to add Rehabilitation Data:

- i) Click on the Labour Resource Department link  $\approx$  Labour Resource Department from the left hand side navigation panel.
- ii) In the Rehabilitation Details Landing page, select a child id and click on

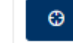

the  $\frac{P_{\text{ending}}}{P_{\text{ending}}}$  button of the child list.

iii) In the Labour Resource Department Details Page, provide the necessary data and click on submit.

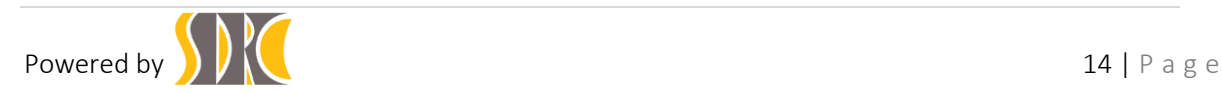

| <b>XChild Labour</b><br><b>Tracking System</b>    |                             |                    | Welcome<br>LEO                          |                                                                                                    |          | Search  | ${\bf GO}$                               |
|---------------------------------------------------|-----------------------------|--------------------|-----------------------------------------|----------------------------------------------------------------------------------------------------|----------|---------|------------------------------------------|
|                                                   |                             |                    |                                         |                                                                                                    |          |         | Log Out <sup>B</sup>                     |
| (A Dashboard                                      |                             |                    | <b>E</b> Labour Resource Department     |                                                                                                    |          |         |                                          |
| Cy Child Registration                             |                             |                    |                                         |                                                                                                    |          |         |                                          |
| After Rescued                                     |                             | 10<br>$\checkmark$ | per page                                |                                                                                                    | Search:  |         |                                          |
| $A$ Act                                           |                             | Child ID           | Has package of Rs.1800 been<br>provided | Has Rs 5000/- been deposited in the District Child Welfare-Cum- Rehabilitation If yes, specify the date on which package was<br>Account | provided |         | Options                                  |
| Rehabilitation                                    |                             | SD100577           |                                         |                                                                                                    |          |         | $\pm$<br>Pending                         |
| ≋ Labour Resource Department<br>Q Advanced Search | $\overline{2}$              | SD100576           |                                         |                                                                                                    |          |         | $\;$ +<br>Pending                        |
| <b>Account</b>                                    | 3                           | SD100575           |                                         |                                                                                                    |          |         | $\ast$<br>Pending                        |
|                                                   | $\overline{4}$              | SD100574           |                                         |                                                                                                    |          |         | $\left\vert \cdot\right\vert$<br>Pending |
|                                                   | 5                           | SD100571           |                                         |                                                                                                    |          |         | $\ast$<br>Pending                        |
|                                                   | 6                           | SD100570           | Yes                                     | Yes                                                                                                    |          |         | $\pm$<br>Pending                         |
|                                                   | Showing 1 to 6 of 6 entries |                    |                                         |                                                                                                    |          | $\prec$ | $\langle \mathbf{1} \rangle$             |
|                                                   |                             |                    |                                         |                                                                                                    |          |         |                                          |
|                                                   | unicef <sup>®</sup>         |                    |                                         |                                                                                                    |          |         | Powered by SDRC                          |

*Figure 8: Procedure to view rehabilitation details*

<span id="page-14-0"></span>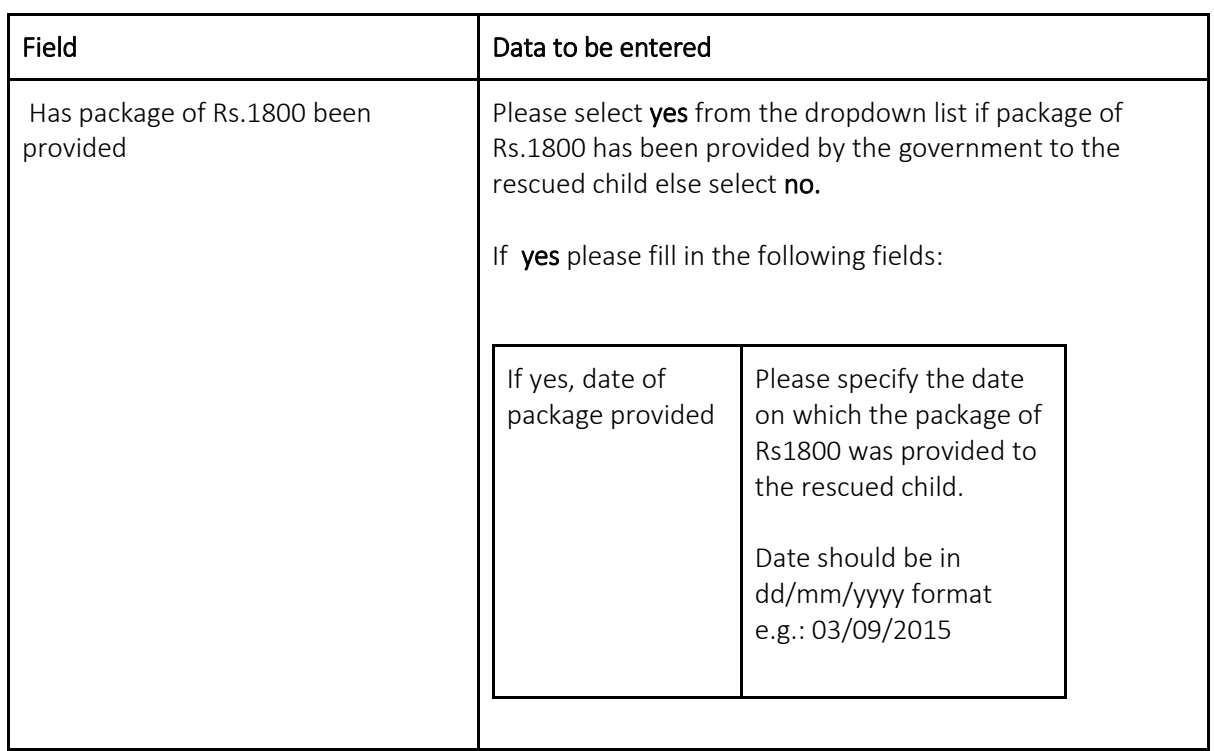

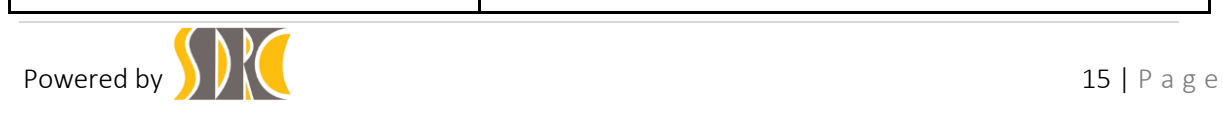

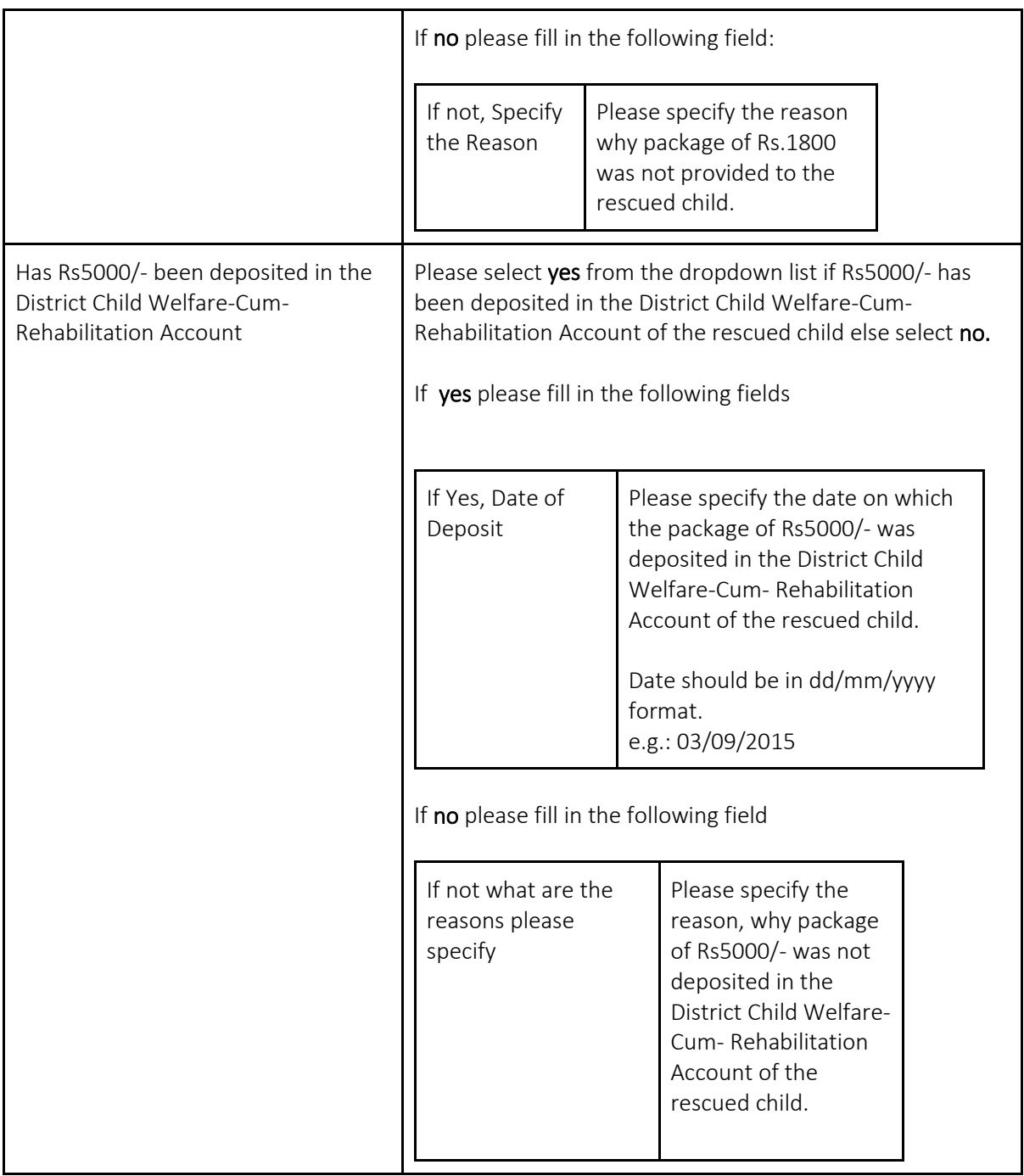

<span id="page-15-0"></span>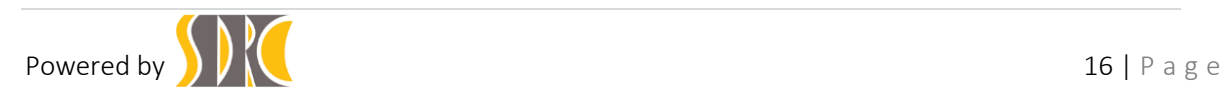

#### 2.7 Procedure for advance search:

- i) Click on the Advance Search link **quare a search search contained Search** from the left hand side navigation panel.
- ii) In the Advance Search Details Page, provide the start date & To Date information and click on GO button to view the list of children rescued between that period.

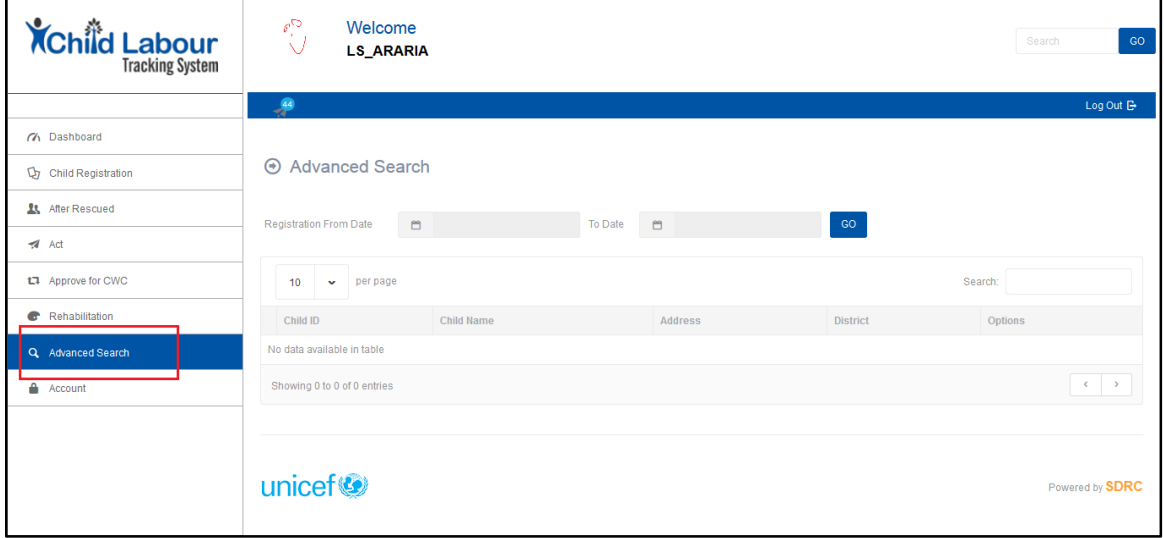

*Figure 9: Procedure for advanced search*

## <span id="page-16-1"></span>2.8 Procedure for managing Profile:

- <span id="page-16-0"></span>Account i) Click on the Account link  $\overline{f}$  from the left hand side navigation panel.
- ii) In the profile Details Page, provide the necessary data and click on

Update profile **Update Profile** button to update the details of the user.

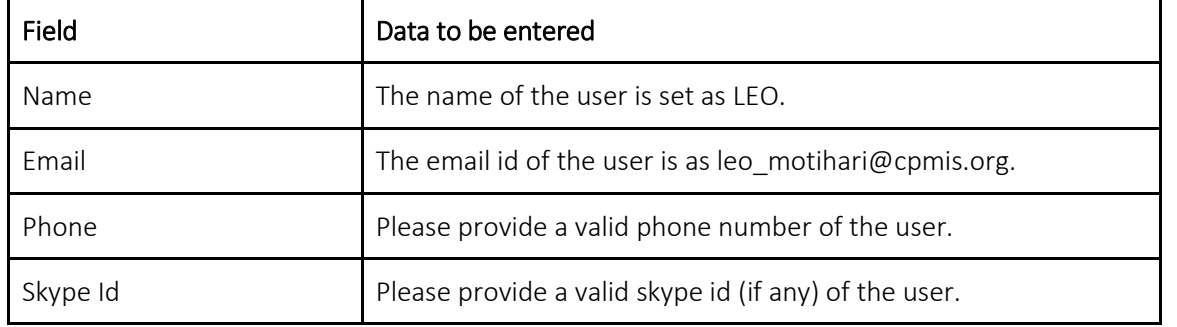

Powered by  $\sum_{n=1}^{\infty}$ 

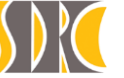

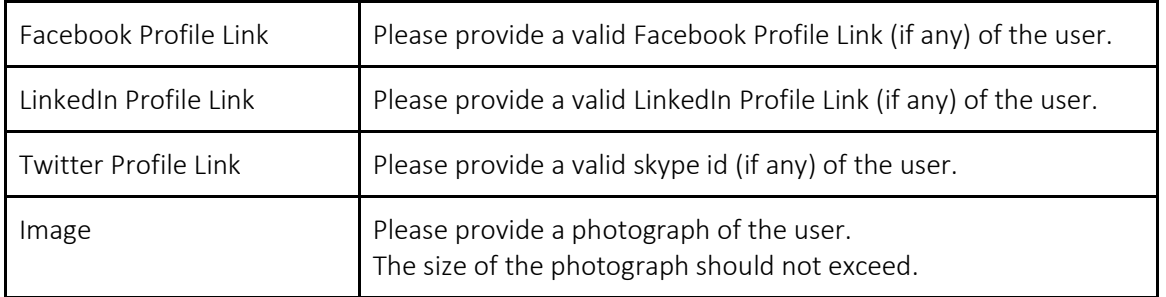

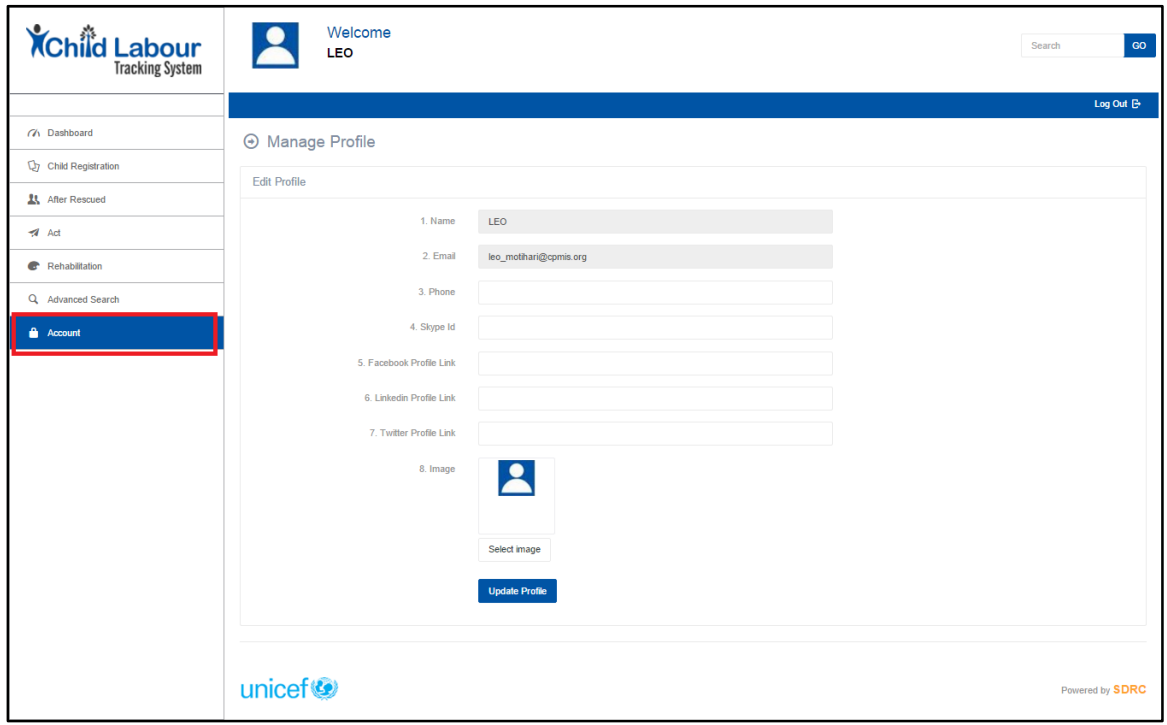

<span id="page-17-0"></span>*Figure 10: Procedure for managing profile*

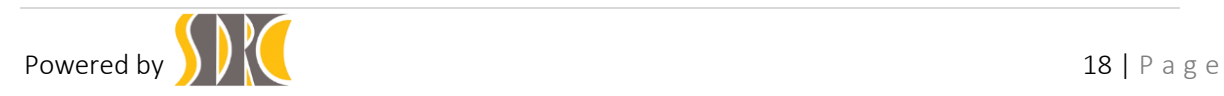